# **UNIVERSIDAD NACIONAL DEL CALLAO OFICINA DE TECNOLOGÍAS DE LA INFORMACIÓN**

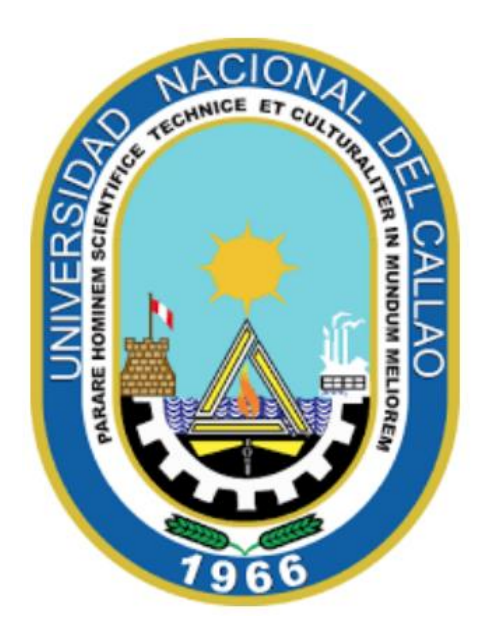

# **MANUAL PARA ESTUDIANTES DE POSGRADO**

## **"CÓMO REALIZAR SU MATRÍCULA EN EL SISTEMA DE GESTIÓN ACADÉMICA (SGA)"**

**CALLAO,2024**

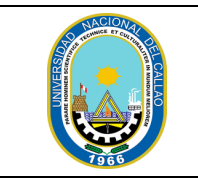

### **CÓMO REALIZAR SU MATRÍCULA EN EL SISTEMA DE GESTIÓN ACADÉMICA (SGA)**

#### **PASOS PARA REALIZAR LA MATRÍCULA EN EL SISTEMA DE GESTIÓN ACADÉMICA**

#### **1. INGRESAR AL SISTEMA DE GESTIÓN ACADÉMICA**

Ingresar al Sistema de Gestión Académica SGA, digite su código de estudiante y contraseña.

Enlace SGA:<https://sga.unac.edu.pe/>

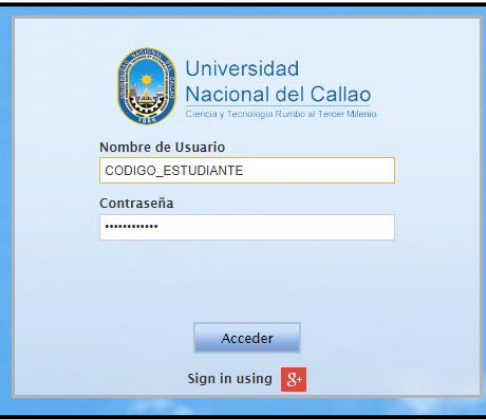

#### **2. INGRESAR A LA VENTANA MATRICULA**

Para ingresar a la ventana matricula, en el menú principal debe seleccionar:

(Aplicación > Gestión Educativa > Matrícula)

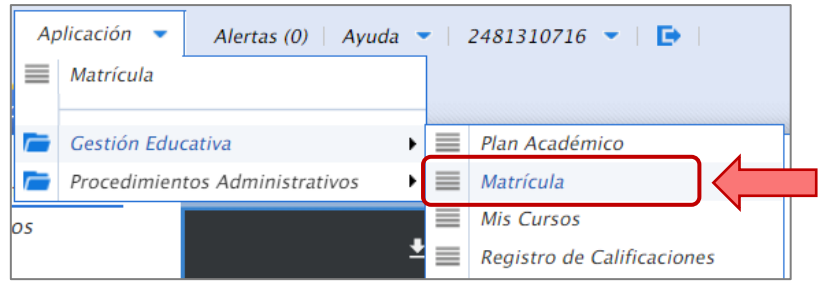

Se mostrará la ventana de matrícula, en donde se mostrará los datos del estudiante y los cursos disponibles para la matrícula.

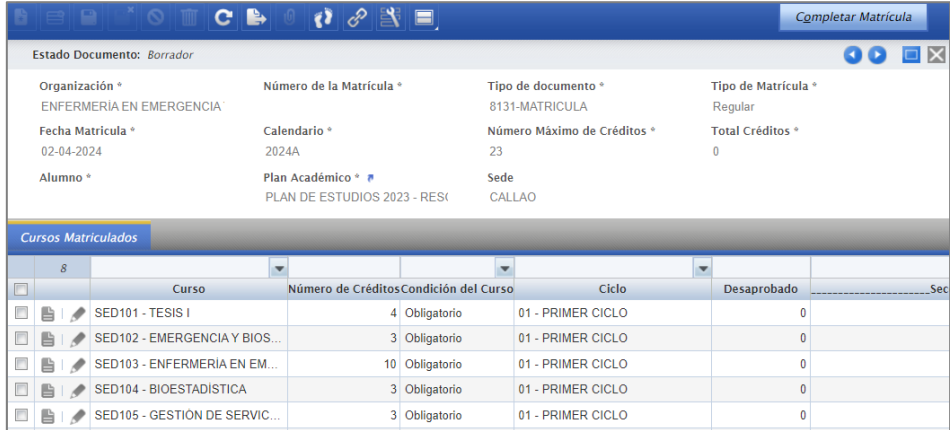

### **3. PROCESAR LA MATRICULA**

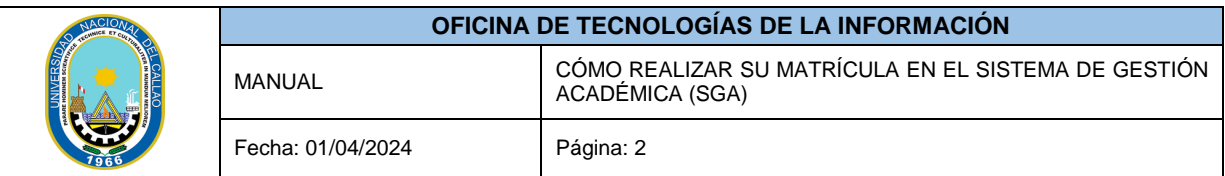

En la ventana "Matrícula" seleccionar el botón "Editar Registro" del curso.

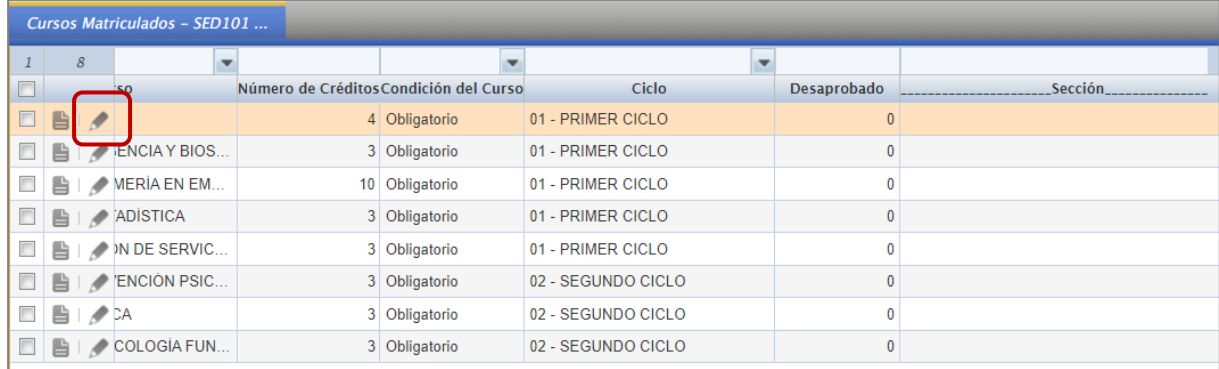

Se habilitará el campo "Sección", en la cual podrá seleccionar la sección del curso.

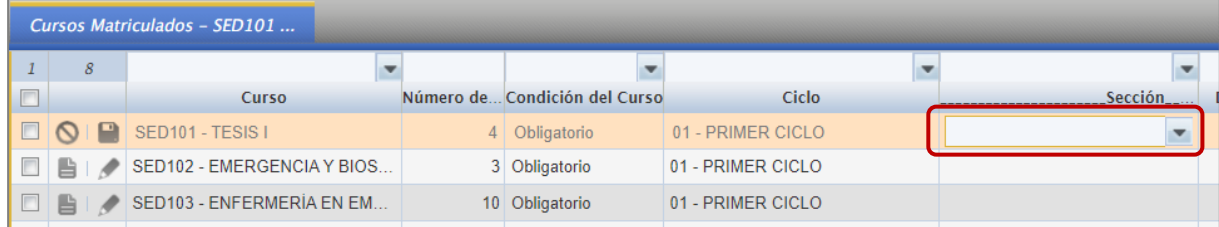

Al seleccionar la sección se mostrarán las secciones disponibles.

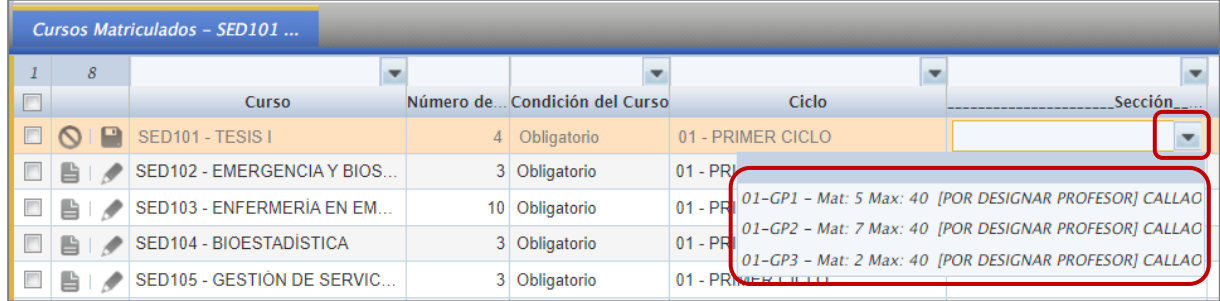

Luego de seleccionar la sección debe guardar cambios:

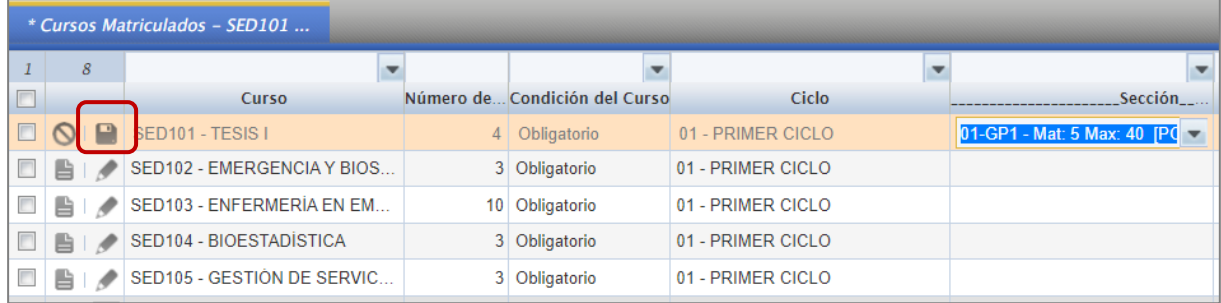

Se debe matricular en todos los cursos del primer ciclo y escoger una misma sección para todos los cursos.

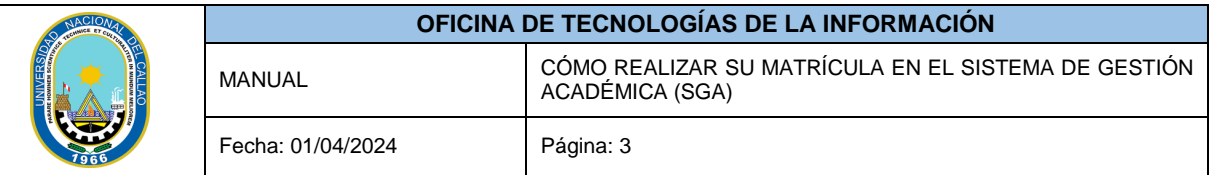

Una vez que haya seleccionado las secciones de todos los cursos del primer ciclo, proceda a completar la matrícula. Tenga en cuenta que después de completar este proceso, no se podrán realizar cambios.

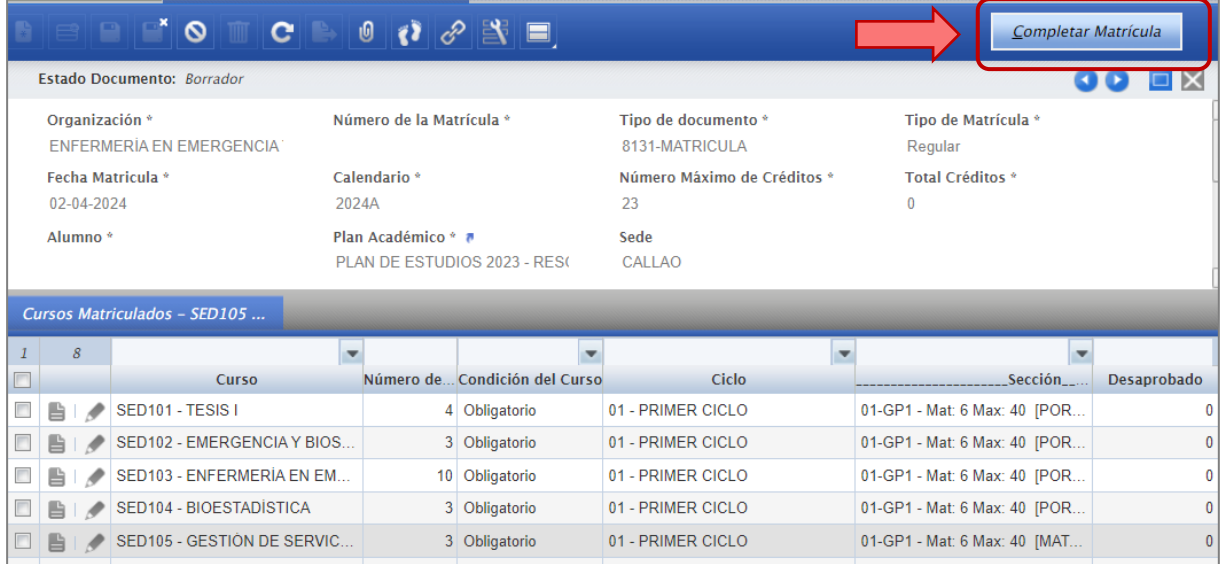

Se mostrará un mensaje de matricula satisfactoria y se habilitará el botón para imprimir la constancia de matrícula.

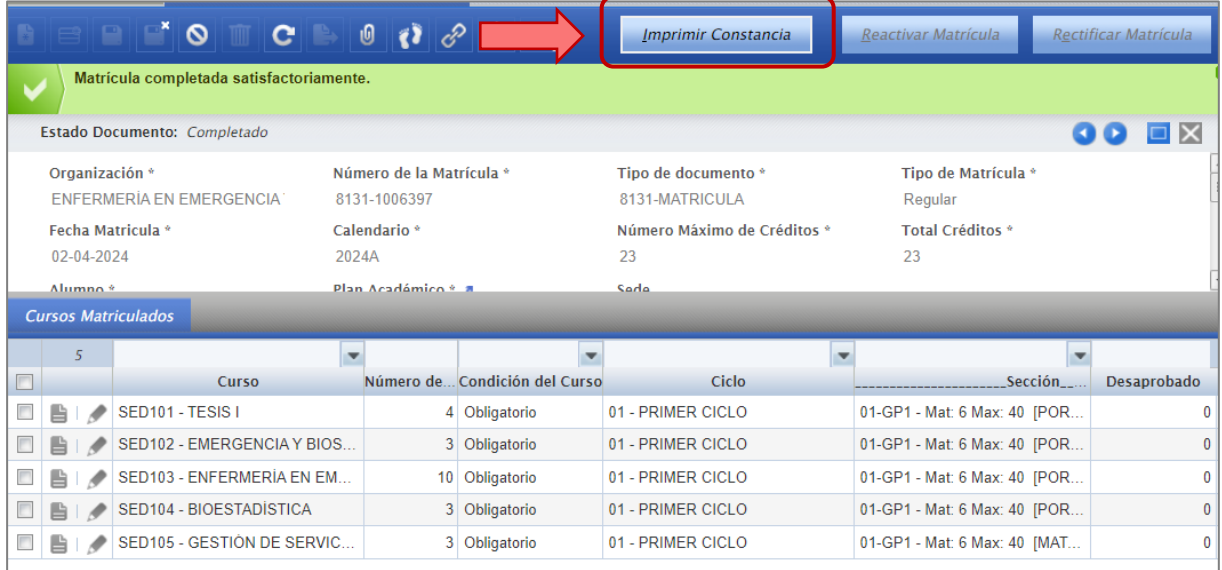

Se descargará la constancia de matrícula al seleccionar el botón "Imprimir Constancia".

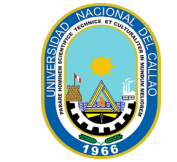

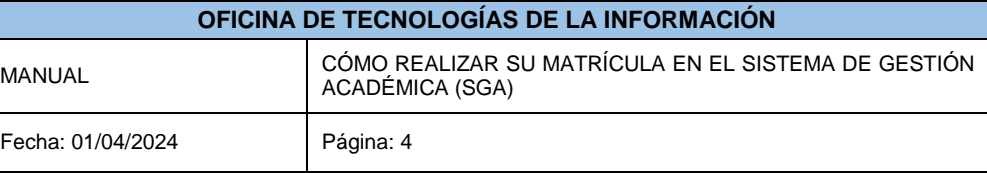

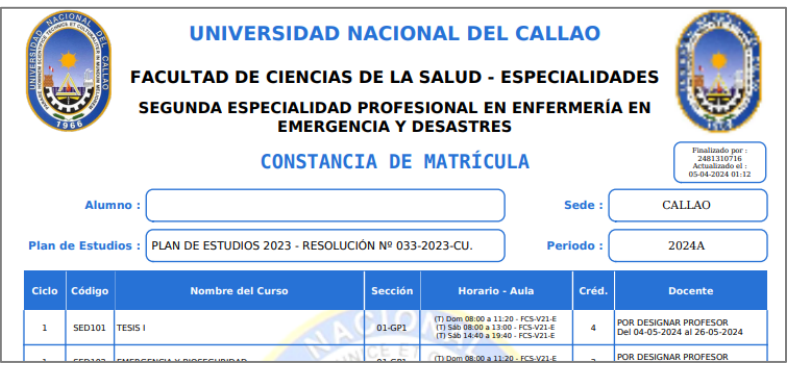